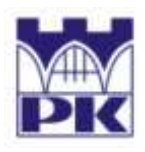

POLITECHNIKA KRAKOWSKA im. T. Kościuszki Wydział Inżynierii Lądowej ul. Warszawska 24, 31-155 Kraków tel. 012 628 2546/2929, fax: 012 628 2034, e-mail: L-5@pk.edu.pl **Instytut Technologii Informatycznych w Inżynierii Lądowej (L-5)** 

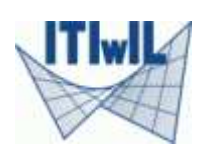

# **Rozwiązanie zadania stacjonarnego przepływu**

# **ciepła w tarczy w systemie MES**

# **ALGOR**

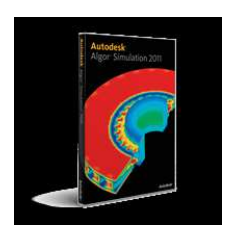

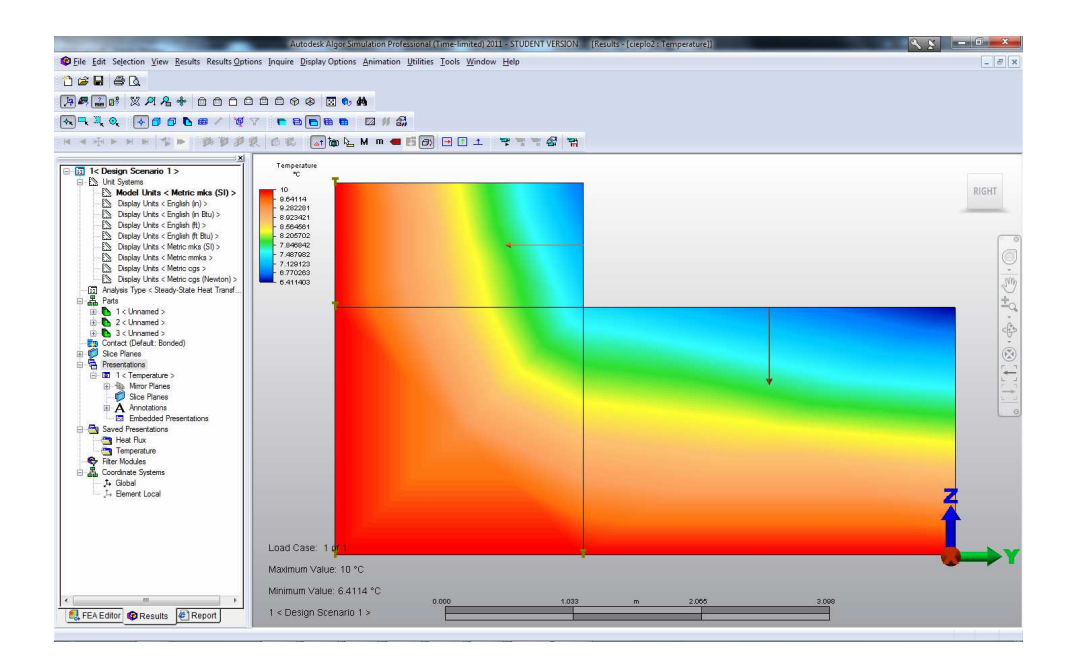

*Opracował:*  **Sławomir Milewski** (slawek@L5.pk.edu.pl) *Wersja elektroniczna:*  http://www.L5.pk.edu.pl/~slawek

*Kraków, wrzesień 2010* 

#### **1. Sformułowanie problemu**

Przedmiotem analizy jest tarcza, pokazana na rys.1 poniżej wraz z zgrubną dyskretyzacją - podziałem na trzy elementy skończone prostokątne. Zadanie polega na wyznaczeniu pól temperatur oraz strumienia ciepła przy założeniu stacjonarnego (niezależnego od czasu) przepływu ciepła przez tarczę. Temperatura na krawędziach 1-7 oraz 1-3 wynosi 10 C, a na krawędziach 5-8 oraz 5-6 ciepło jest odbierane poprzez strumień cieplny o wartości  $12 J / m^2 s$ .

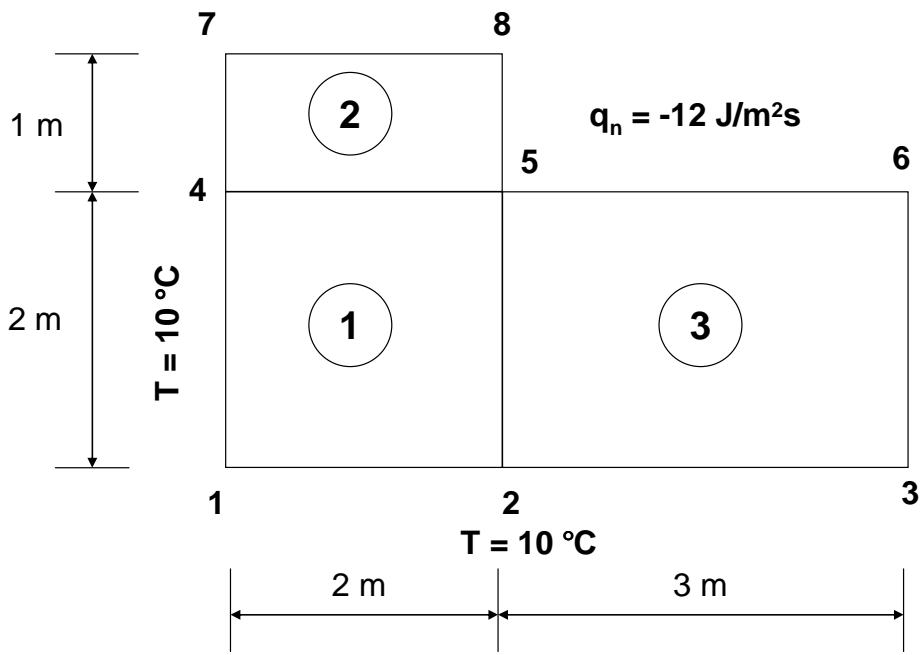

**Rys. 1: Geometria i schemat cieplny tarczy** 

*Dane:* 

grubość:  $h = 1 m$ materiał: ortotropowy, stałe przewodnictwa cieplnego:  $k_x = 4 J / \degree Cms$ oraz  $k_y = 7 J / \degree Cms$ temperatura: krawędzie 1-7 i 1-3, wartość  $T = 10$  °C strumień ciepła: krawędzie 5-8 i 5-6, wartość  $q_n = -12 J / m^2 s$ .

#### **2. Uruchomienie programu i wybór typu analizy**

Proszę uruchomić program *Autodesk Algor Simulation Professional 2011* poprzez ikonę na pulpicie lub skrót umieszczony w zakładce *Wszystkie programy* systemu Windows.

W okienku "New" wybieramy "FEA Model", a następnie typ analizy ("choose analysis type") : *Thermal - Steady-State Heat Flow.* Jeżeli okienko "New" nie pojawi się samoistnie po uruchomieniu programu, wywołujemy go z górnego menu: *File - New.* 

Następnie naciskamy przycisk "New" i zapisujemy plik o określonej przez nas nazwie w określonej lokacji (np. *Moje dokumenty*).

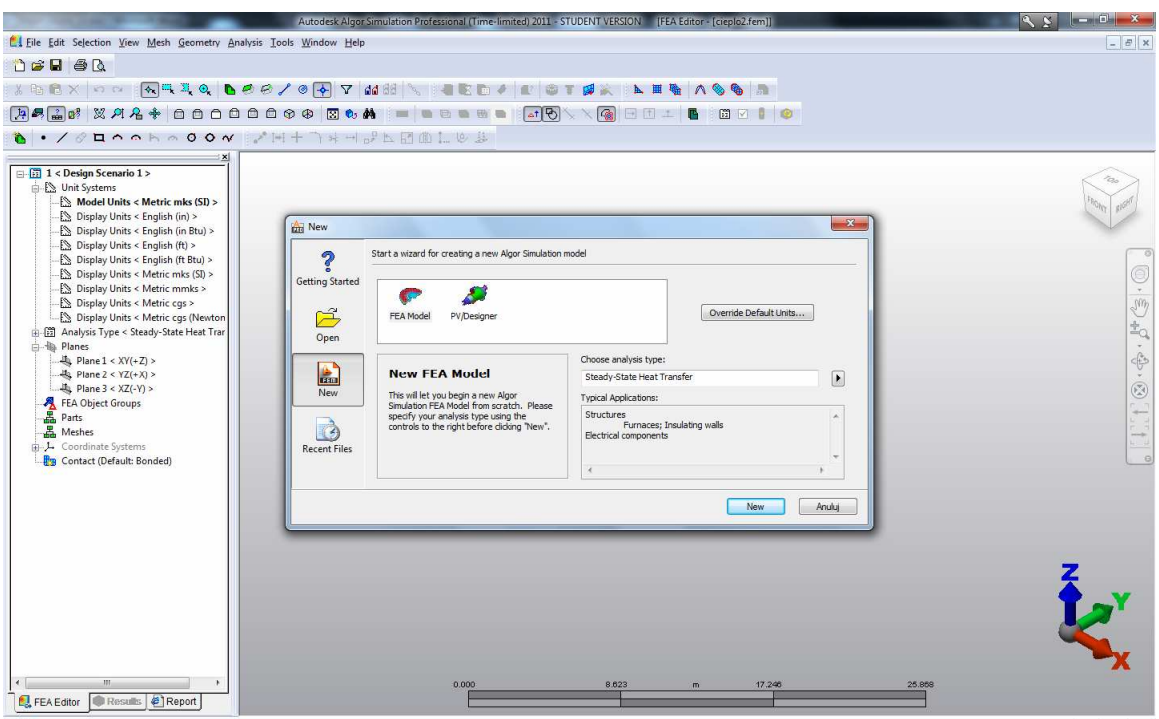

**Rys. 2: Ogólny wygląd interfejsu oraz wybór typu analizy**

Pod górnym głównym menu (*File, Edit, Selection* itd.) zostały rozmieszczone paski narzędzi z różnymi aktywnymi i nieaktywnymi ikonami. Po stronie lewej zadokowane jest okienko "FEA Editor", w którym pokazana jest struktura projektu w postaci drzewa. Główną część interfejsu zajmuje puste na razie okienko modelu z symbolem układu współrzędnych oraz prostą paletą do zmieniania widoku/przybliżenia/położenia itd - rys.2. Wyboru kolejnych poleceń podczas pracy z programem można dokonywać dwojako: poprzez odpowiednie ikony na paskach narzędzi lub poprzez opcje w górnego menu (*File, Edit, Selection, View*, itd.). Zestawy ikon można włączać/wyłączać poprzez *górne menu: Tools: View Toolbars*. Warto zaznaczyć, iż zarówno ikony jak i górne menu wraz z jego opcjami podlegają filtrowaniu tzn. zmieniają się w zależności od tego, która z zakładek ("FEA Editor", "Results", "Report") okna w lewej części ekranu jest aktywna.

#### **3. Tworzenie geometrii**

Aby rozwiązać zadanie w pierwszej kolejności dla rzadkiej siatki składającej się zaledwie z kilku (2,3,4) elementów prostokątnych (z biliniową interpolacją pola temperatury, co pozwoli na konfrontację wyników z obliczeniami ręcznymi), geometria tarczy zostanie zbudowana z prostokątów (figur geometrycznych) w oparciu o ten podział na elementy (w tym przypadku - trzy ES). W każdym z prostokątów zostanie wygenerowany jeden element skończony. W dalszej kolejności, po porównaniu wyników z tej bardzo rzadkiej siatki (siatka nr 1) z innymi programami i obliczeniami ręcznymi, zostanie założona siatka gęstsza (siatka nr 2), w której w każdym ze składowych prostokątów zostanie wygenerowane kilkanaście / kilkadziesiąt elementów (trójkątnych lub prostokątnych). Zadanie płaskie z elementami 2D w programie musi być ograniczone do płaszczyzny o

osiach Y i Z. Dlatego też w zakładce "FEA Editor" (strona lewa interfejsu) odszukujemy pozycję *Planes*, a następnie dwa razy klikamy na **Plane 2 <YZ (+X)>**, aż stanie się aktywne (**pogrubione**). W okienku modelu pojawi się symbol układu YZ oraz siatka.

Warto też sprawdzić, czy jednostki (pozycja *Unit System* - **Model Units <Metric mks (SI)>)** w "FEA Editor") należą do systemu metrycznego SI (rys.3).

Siatkę nr 1, 3-elementową, pokazuje rys.1. Oznaczone są węzły i elementy. Na każdy węzeł przypada jeden stopień swobody w postaci wartości temperatury. Najpierw utworzymy trzy prostokątne części geometrii tarczy, tj. prostokąt 1-2-5-4, prostokąt 4-5-8- 7 oraz prostokąt 2-3-6-5. Układ współrzędnych (Y, Z) przyjmiemy w punkcie 1.

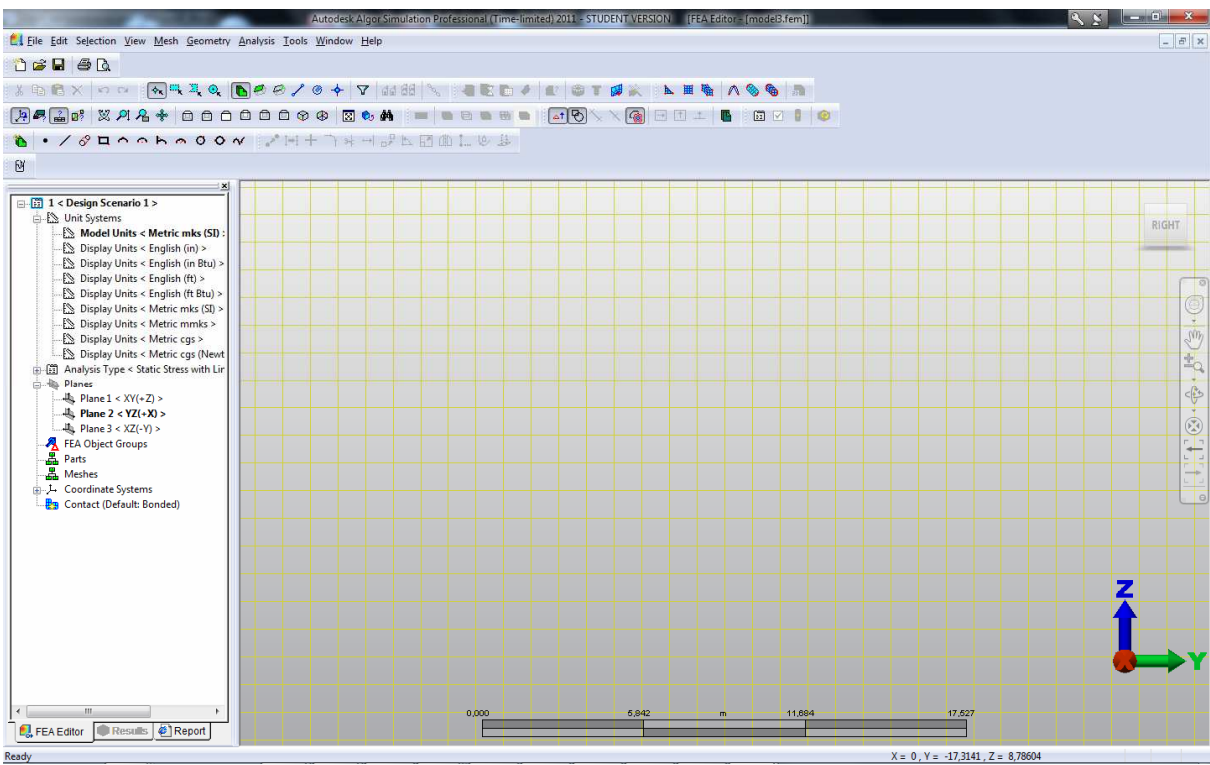

**Rys. 3: Płaszczyzna YZ dla zadań płaskich (elementy 2D) + metryczny system jednostek** 

Prostokąt 1-2-5-4 (dla elementu nr 1): Z górnego menu wybieramy *Geometry - Add - Rectangle*. Pojawi się okienko edycji linii. Wartość *Part* powinna być równa 1.

Uwaga! Poniżej wprowadzany z klawiatury symbol dziesiętny będzie miał postać kropki ".".

Wprowadzamy współrzędne (Y, Z) dwóch naprzeciwległych wierzchołków prostokąta. Współrzędna X pozostaje cały czas równa 0.

- Wprowadzamy Y = 0 oraz Z = 0. Naciskamy **Enter**.

- Wprowadzamy Y = 2 oraz Z = 2. Naciskamy **Enter**.
- Naciskamy **Apply**.

- Zamykamy okno edycji linii.

Uwaga! Podczas tworzenia geometrii obiektu można również skorzystać z zestawu ikon "Geometry"  $\cdot$  /  $\circ$  **a**  $\circ$   $\circ$  **b**  $\circ$   $\circ$   $\circ$   $\circ$ 

Pamiętajmy, że teraz oraz po każdej następnej czynności możemy zoptymalizować widok modelu poleceniem: górne menu: *View - Enclose* , lub odpowiednia ikoną na pasku narzędzi "Viewpoint": **8**. Powiększać i pomniejszać widok obiektu można również w oknie modelu kręcąc środkowym pokrętłem myszy.

Prostokąt 4-5-8-7 (dla elementu nr 2): Z górnego menu wybieramy *Geometry - Add - Rectangle*. Pojawi się okienko edycji linii. Wartość *Part* ustawiamy na 2.

- Wskazujemy, mimo włączonego okna edycji, lewym klawiszem myszy, punkt - węzeł nr 4 wg rys.1.

- Wprowadzamy Y = 2 i Z = 3. Naciskamy **Enter**.

- Naciskamy **Apply**.
- Zamykamy okno edycji linii.

Prostokąt 2-3-6-5 (dla elementu nr 3): Z górnego menu wybieramy *Geometry - Add - Rectangle*. Pojawi się okienko edycji linii. Wartość *Part* ustawiamy na 3.

- Wskazujemy, mimo włączonego okna, lewym klawiszem myszy, punkt - węzeł nr 2 wg rys.1.

- Wprowadzamy Y = 5 i Z = 2. Naciskamy **Enter**.

- Naciskamy **Apply**.

- Zamykamy okno edycji linii.

Po dopasowaniu widoku poleceniem *Enclose*, model powinien wyglądać tak, jak na rys.4.

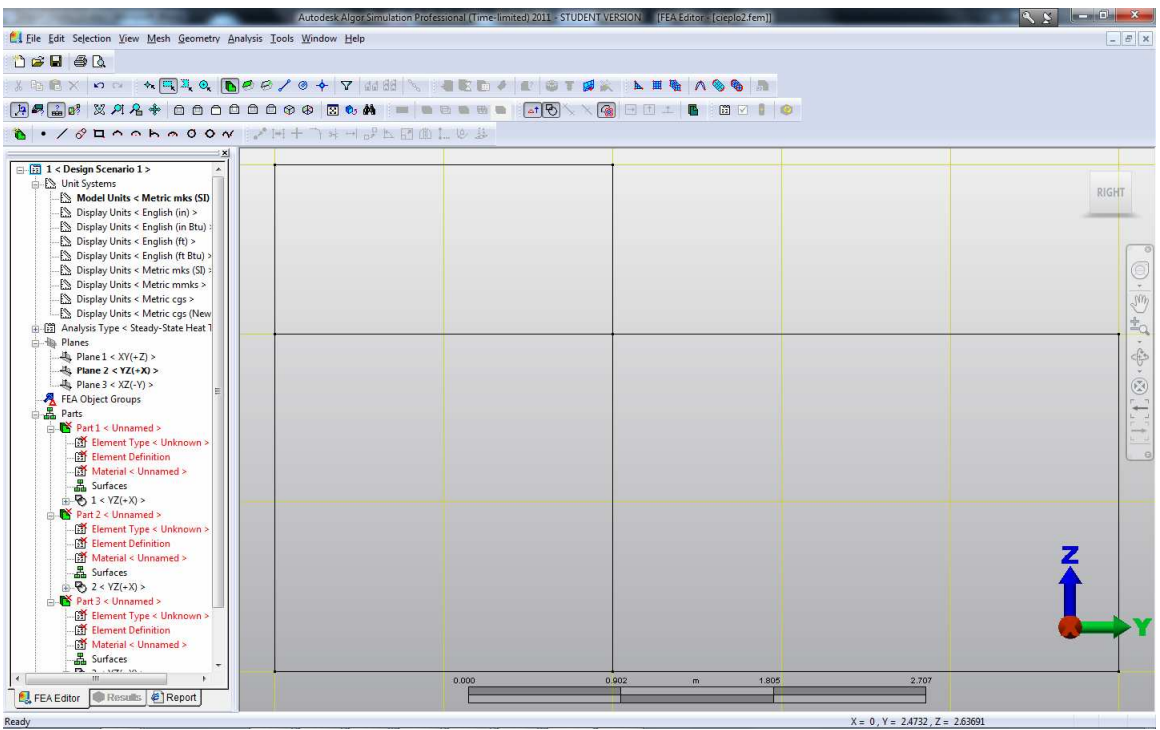

**Rys. 4: Tworzenie geometrii** 

Proszę zwrócić uwagę, iż w pionowym oknie po lewej stronie ekranu przybyły nowe elementy o odpowiedniej hierarchii, np. element *Parts* zawierający informacje o trzech właśnie utworzonych częściach składających się z grupy linii. Klikając na odpowiednie składniki prawym klawiszem myszy można je zaznaczać, odznaczać, ukrywać, odkrywać, nazywać itd.

W czasie generacji powstały dwie pokrywające się linie, tj. linia 2-5 oraz linia 4-5. W programie *Algor* nie stanowi to błędu, a wręcz przeciwnie: każdy obszar musi być zamknięty. Do użytkownika należy wybór zachowania się tej wspólnej krawędzi przy deformacji. Domyślnie kontakt pomiędzy nimi będzie miał charakter *Bonded*, tj. związany, co zapobiegnie oddalaniu się od siebie strefy kontaktu.

#### **4. Generacja siatki**

Siatkę generujemy trzymając wciśnięty klawisz **Ctrl** oraz wskazując myszką kolejno grupy ("Parts") elementów geometrii 1, 2 i 3 wchodzące w skład dwóch części obiektu (1

 $\langle YZ (+X) \rangle$ , 2  $\langle YZ (+X) \rangle$ , 3  $\langle YZ (+X) \rangle$ ). Znajdują się one w drzewie zakładki "FEA Editor": *Parts* - *Part1*, *Part2* oraz *Part3*. Następnie na dowolnym podświetleniu klikamy prawym klawiszem myszy. Z menu wybieramy opcję *Create 2D Mesh*. Pojawia się okienko "2-D Mesh Generation". Aktywujemy opcję *Mesh Density* i wpisujemy obok wartość 1 - oznacza to liczbę elementów przypadającą na każdy prostokąt. Dzięki temu każdemu prostokątowi przypadnie w udziale jeden element prostokątny. Aby był on prostokątny, z listy *Element Shape* na górze okienka należy wybrać pole *Mixed*. Następnie naciskamy **Apply**. Jeżeli w geometrii nie ma błędów (np. niedomknięty obszar), w okienku modelu pokaże się siatka 3 elementów, pokrywając idealnie geometrię trzech prostokątów tarczy. Dowodem na jej poprawne wygenerowanie będzie pole "Meshes" w drzewie w okienku po lewej stronie wraz z elementem *2-D Mesh 1*, który, podobnie jak w przypadku elementów geometrii, możemy edytować. Jego zaznaczenie spowoduje zaznaczenie na odpowiedni kolor siatki elementów na modelu (rys.5).

Uwaga! Błędnie wygenerowaną siatkę można prosto usunąć przez jej zaznaczenie w drzewie zakładki "FEA Editor" i wybranie opcji "Delete".

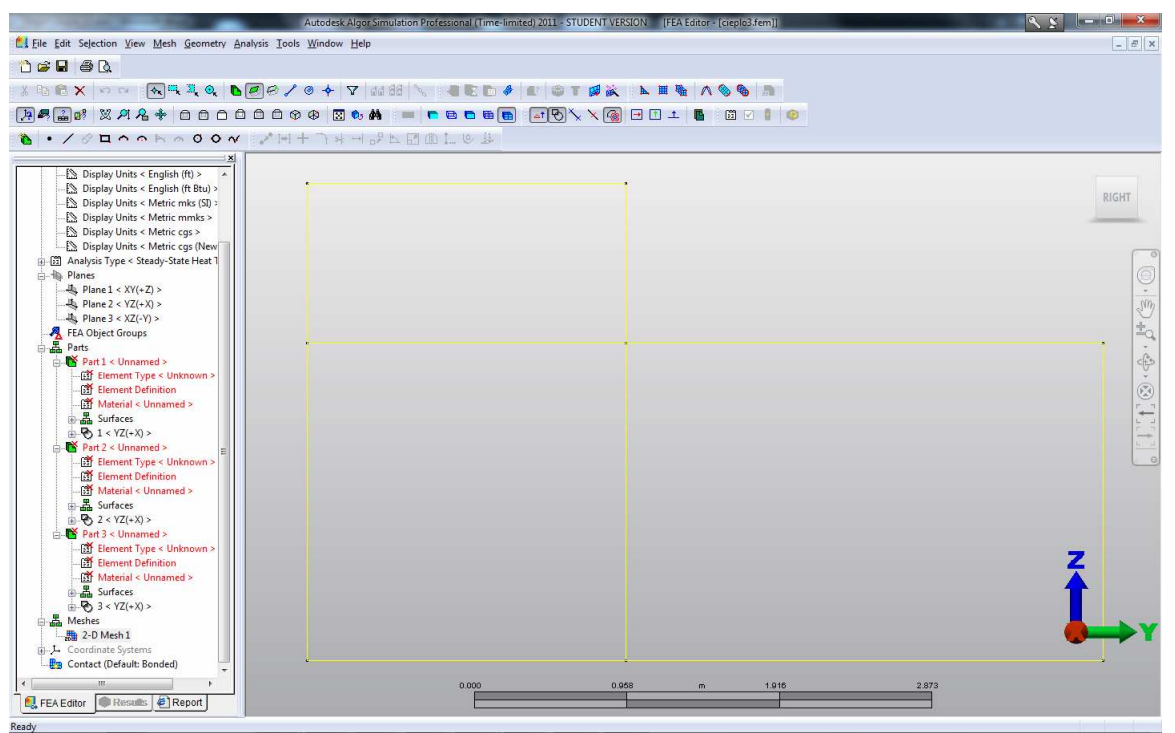

**Rys. 5: Generacja siatki** 

# **5. Przypisanie typu elementów, grubości i materiału**

Przytrzymując klawisz **Ctrl** należy zaznaczyć w drzewie zakładki "FEA Editor" opcję "Element Type" dla każdej z części 1, 2 i 3. Następnie klikamy prawym klawiszem myszy i z listy typów elementów wybieramy typ 2-D. Trzy elementy tarczy powinny zmienić kolor.

Następnie w ten sam sposób zaznaczamy opcję "Element Definition" dla trzech części, wybieramy prawym klawiszem myszy na zaznaczeniu jedyną dostępną opcję "Modify Element Definition" i w okienku przy własności "Thickness" wpisujemy wartość 1. Dodatkowo zmieniamy opcję na liście "Material Model" na *Orthotropic*. Okienko zamykamy (klawisz **Ok**).

Na koniec zaznaczamy opcję "Material" dla wszystkich części, na zaznaczeniu prawy klawisz myszy ("Modify Material") pozwoli nam edytować okno "Element Material Selection". Na liście po lewej stronie mamy pokazane grupy materiałów bibliotecznych oraz możliwość definicji własnego materiału. W oknie na liście po stronie lewej wybieramy opcję "Customer Defined". Pojawi się tabela, której pola możemy edytować przyciskiem "Edit Properties" w dolnym lewym rogu okna. Pojawi się jeszcze jedno okno, w którym wpiszemy wartości stałych przewodnictwa cieplnego: 4 w okienku "Local Axis n", oraz 7 w okienku "Local Axis s". Wartość "Local Axis t" pozostawiamy równą zeru. Po wykonaniu tych czynności elementy tarczy mogą - w zależności od ustawień w programie - zmienić kolor swych powierzchni.

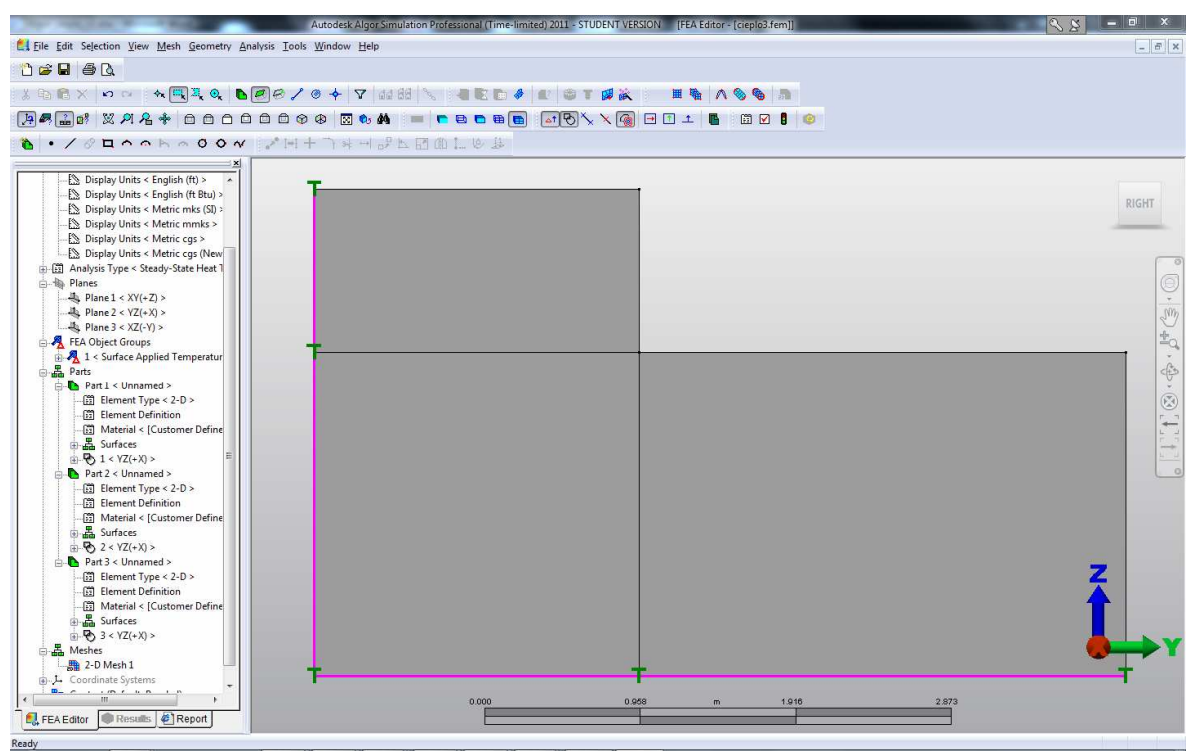

**Rys. 6: Przypisanie temperatury** 

# **6. Przypisanie temperatury**

Naszym zadaniem jest przypisanie temperatury 10 °C lewej pionowej oraz dolnej poziomej krawędzi tarczy.

Ustawiamy odpowiednie tryby selekcji obiektów: *Selection - Shape - Rectangle* oraz *Selection - Select - Surfaces*. Można też skorzystać z ikon "Selection Shape".

W oknie modelu, przytrzymując klawisz **Shift** obejmujemy oknem najpierw pierwszą krawędź, potem drugą - powinny zostać wyróżniona, co oznacza, iż zostały wskazane poprawnie. Prawym klawiszem myszy rozwijamy menu i wybieramy opcję *Add - Surface Applied Temperatures*. Pojawia się nowe okno, w którym wpisujemy wartość "Magnitude" równą 10. Klikamy **Ok**. Na koniec odwracamy zaznaczenie klawiszem **Esc**. Wygląd modelu na rys.6.

# **7. Przypisanie strumienia przepływu ciepła**

Naszym zadaniem jest przypisanie strumienia przepływu ciepła na odpowiednich krawędziach tarczy (rys.1).

Trzymając wciśnięty klawisz **Shift** zaznaczamy oknem odpowiednie krawędzie (patrz rozdział 1) i wybieramy z menu przy prawym klawiszu myszy na zaznaczeniu: *Add - Surface Pressure/Traction)* - w tym przypadku podajemy wartość obciążenia podzieloną przez grubość płyty. Podobnie jak w pkt.6 zaznaczamy oknem górną krawędź poziomą, klikamy na zaznaczeniu prawym klawiszem myszy i wybieramy opcję *Add - Surface Heat Fluxes*. W nowym oknie wpisujemy wartość Magnitude równą -12. Rezultat na rys.7. Uwaga! Wartość obciążenia można dowolnie modyfikować bez potrzeby jego usuwania. W drzewie po lewej stronie zobaczymy pozycję *FEA Objects Group*, a jego elementami

będą temperatura i strumień. Prawy klawisz myszy na jednym z tych elementów pozwoli na wybór opcji *Modify*, a w konsekwencji na zmianę wartości temperatury/strumienia. Z kolei opcja *Delete* usunie całkowicie obciążenie z modelu.

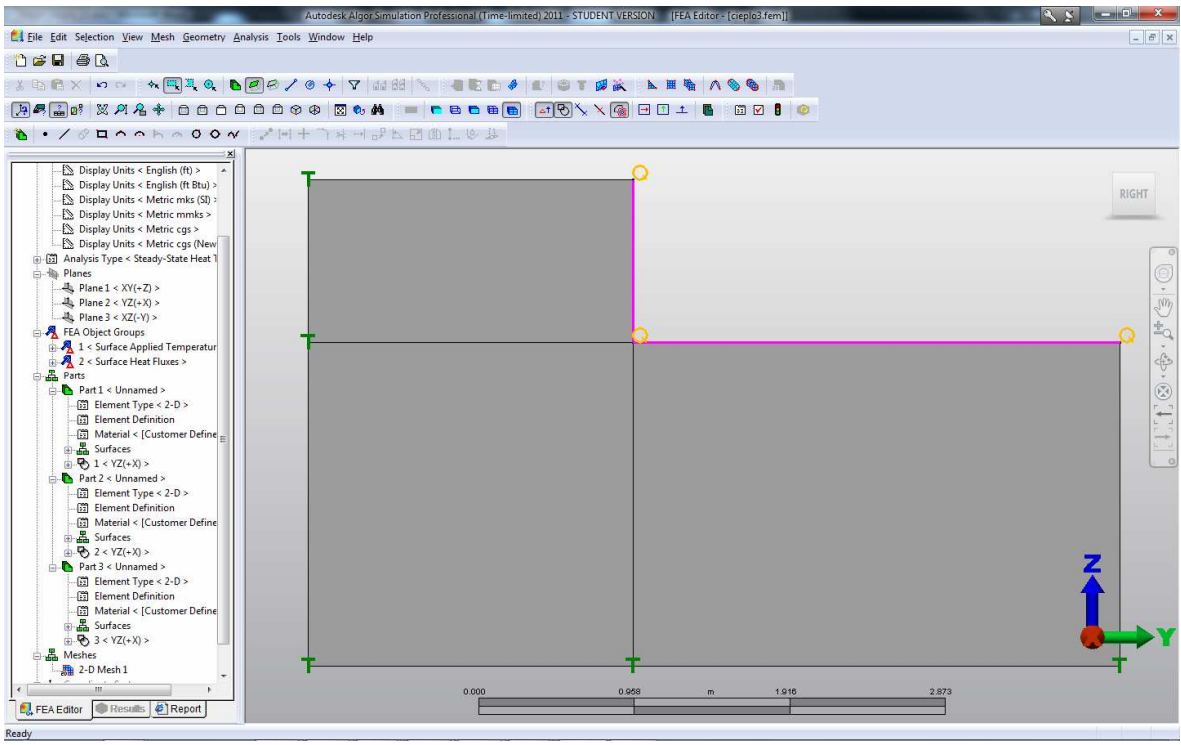

**Rys. 7: Strumień ciepła** 

# **8. Obliczenia**

Z górnego menu wybieramy *Analysis - Perform Analysis*. Jeżeli w modelu nie ma błędów, to zadanie zostanie rozwiązane i na ekranie pojawią się wyniki (rys.8): domyślnie będzie to rozkład temperatur węzłowych aproksymowanych do poszczególnych elementów, gdzie następuje dodatkowe wygładzanie wyników. W okienku po lewej stronie nastąpiło automatyczne przełączenie z zakładki "FEA Editor" na "Results" - zmianie uległo też górne menu dostosowane do nowej zakładki.

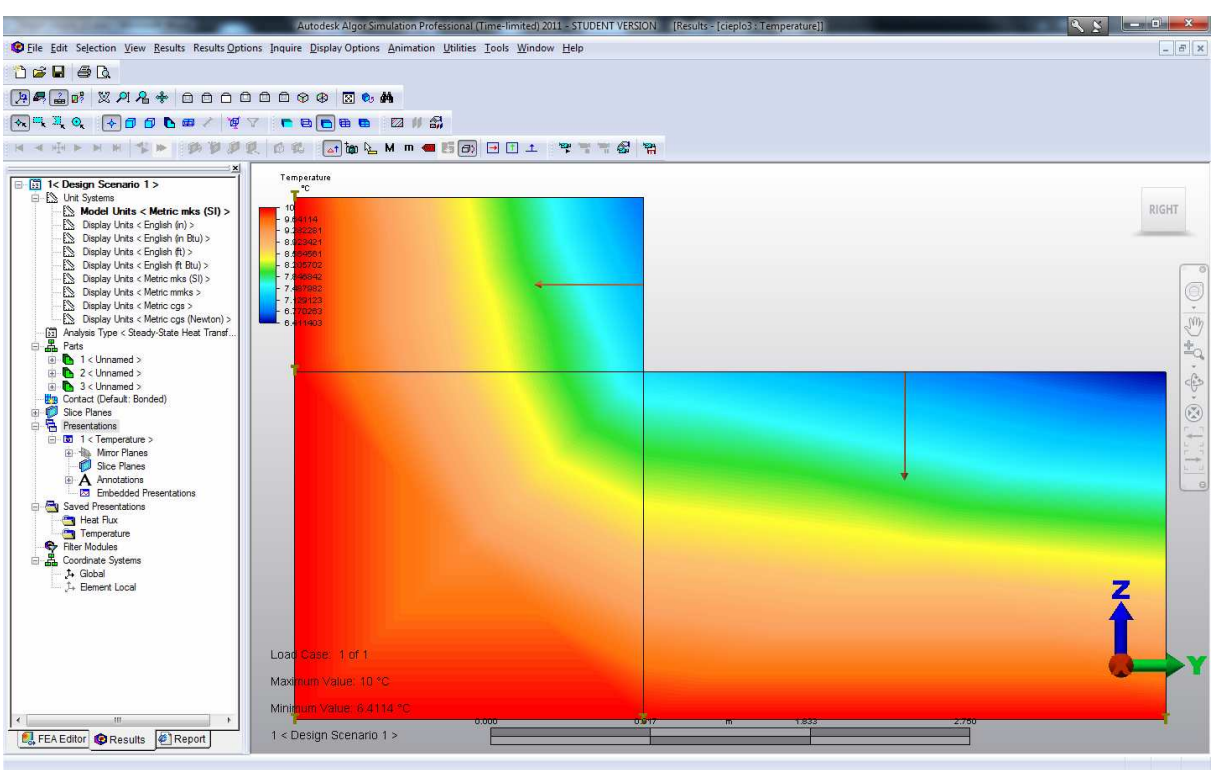

**Rys. 8: Domyślne wyniki analizy MES dla rzadkiej siatki** 

# **9. Przeglądanie wyników w formie graficznej**

Oprócz mapy temperatury można również narysować mapy współrzędnych wektora strumienia cieplnego (*Results: Heat Flux: X/Y/Z*), jego wypadkową (*Magnitude*) lub też wykres wektorowy tej wielkości. Sposoby wyświetlania wykresów są zebrane w menu *View*.

# **10. Przeglądanie wyników w formie tekstowej**

Informacje o wartościach temperatur oraz wartościach aktualnie oglądanego rozkładu strumienia (współrzędnej bądź wartości wypadkowej) dla pojedynczego węzła lub ich grupy otrzymujemy poprzez: menu górne: *Inquire - Results*. Należy podać numer węzła lub wskazać go myszką na modelu - można podawać po przecinku wiele numerów lub zaznaczać (np. oknem) wiele węzłów. Należy przy tym pamiętać o sposobie selekcji (*Selection - Shape - Point* oraz *Selection - Select - Nodes*). Numerację węzłów można włączyć/wyłączyć w menu górnym *Display Options - Show Node Number*.

Przykładowo zaprezentowane jest odzyskanie informacji o wartościach temperatur węzłowych (rys.9) oraz o składowej "Z" strumienia ciepła (rys.10).

Proszę zwrócić uwagę, iż w przypadku temperatur większość z nich wynosi 10 - tyle, ile przyłożone wcześniej temperatury na dwóch krawędziach. Pozostałe wynoszą 7.387 (węzeł nr 5 wg rys.1), 6.411 (węzeł nr 6) oraz 6.752 (węzeł nr 8) i są to wyniki zgodne z obliczeniami ręcznymi wykonanymi przy pomocy programu Mathcad - przykład znajduje się w odrębnym zbiorze. Z kolei wartości strumienia obliczanego przez **Algor** odpowiadają wartościom w środkach ciężkości elementów.

Wyniki tekstowe można zapisać do pliku dyskowego za pomocą opcji "Save Values…" dostępnej na dole okienek z wartościami rozwiązania.

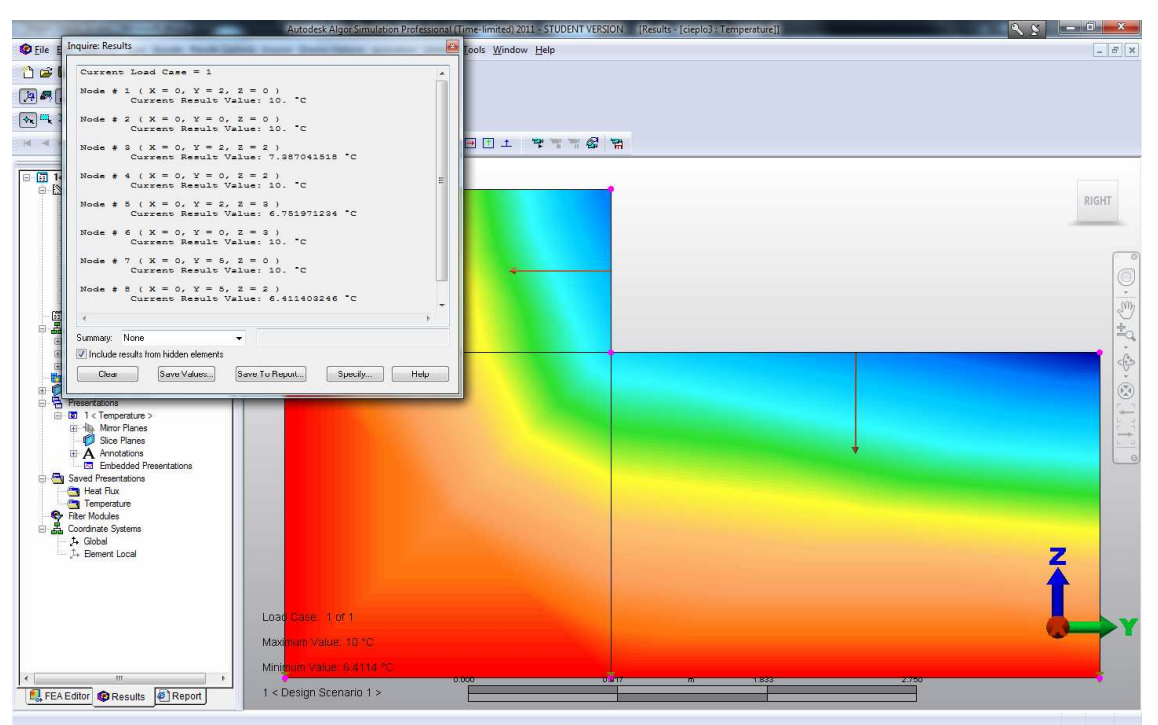

**Rys. 9: Wydobycie informacji o temperaturach węzłowych** 

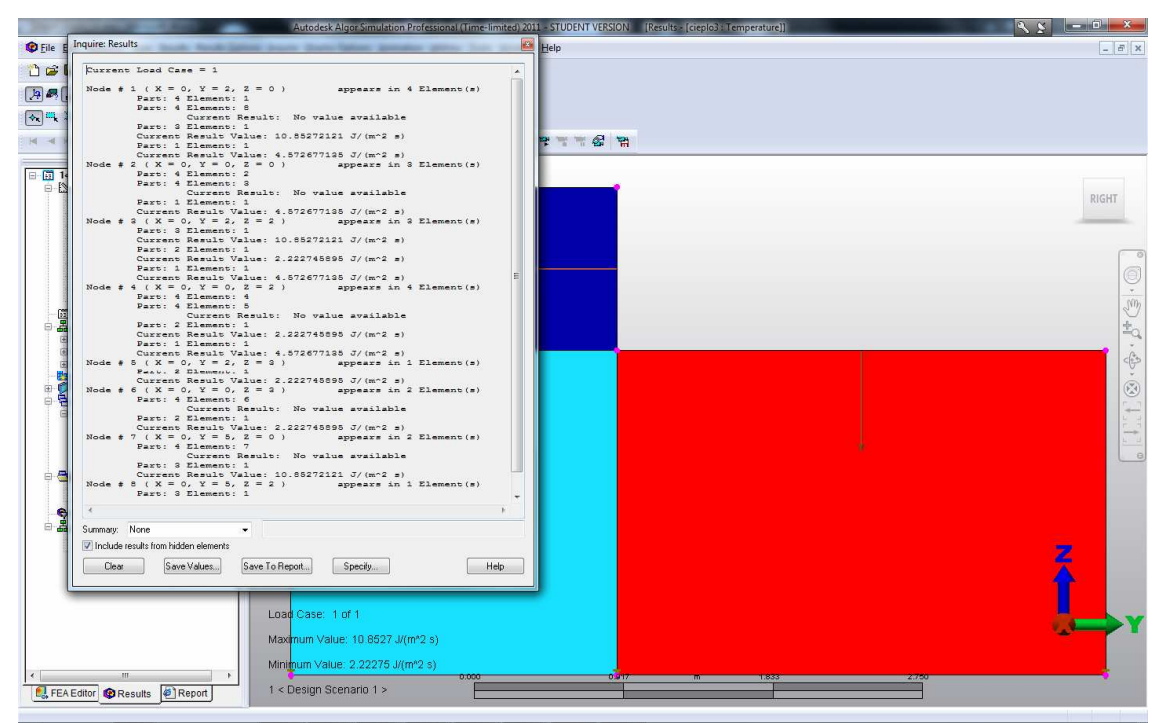

**Rys. 10: Wydobycie informacji o wartości współrzędnej "Z" strumienia ciepła** 

#### **11. Obliczenia dla gęstej siatki**

Aby wykonać obliczenia dla gęstszej siatki, należy przejść do zakładki "FEA Editor" w oknie po lewej stronie i odnaleźć w strukturze drzewa pole "Meshes". Zaznaczamy i klikamy prawym klawiszem myszy na element 2-D Mesh 1 i wybieramy opcję *Delete*. Wraz z siatką powinny zniknąć temperatura i strumień - gdyż były one przykładane przez program automatycznie do węzłów siatki. Zaznaczamy składowe geometryczne trzech części tarczy (patrz: rozdział 4). Pojawi się okno, w którym w opcji Mesh Size wpiszemy wartość 0.2, a kształt elementów zmienimy na *Quadrilateral*. Naciskamy przycisk *Apply*  (reszta parametrów siatkowania bez zmian). Na ekranie pojawi się nowa, gęstsza siatka czworokątów - rys.11. Proszę zwrócić uwagę na wspólne węzły elementów wzdłuż stref kontaktu trzech części geometrii tarczy.

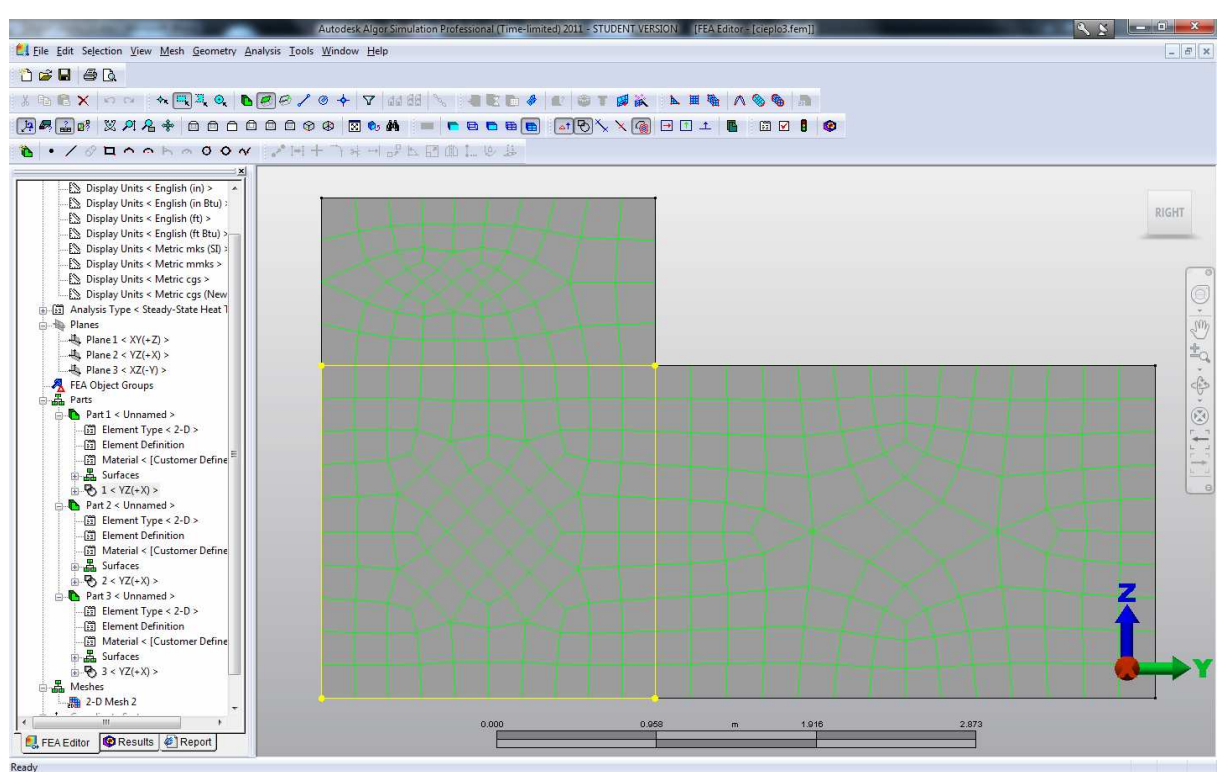

**Rys. 11: Nowa gęstsza siatka elementów** 

Schemat cieplny tarczy wymaga generacji od początku - w Algorze warunki brzegowe przykładane są do **węzłów siatki**. Ustawiamy sposób zaznaczania prostokątem (*Selection - Shape - Rectangle*) oraz typ zaznaczania (*Selection - Select - Vectices*).

Temperaturę (o wartości 10) oraz strumień ciepła (o wartości -12) przykładamy do tych samych krawędzi dokładnie w ten sam sposób jak to opisano poprzednio w rozdziałach 6- 7.

Powtarzamy obliczenia (górne menu: *Analysis: Perform Analysis*). Nastąpi automatycznie przełączenie do zakładki "Results" i pokażą się ostatnio oglądane wykresy. Poniżej rys.12 - pokazano mapę rozkładu temperatur.

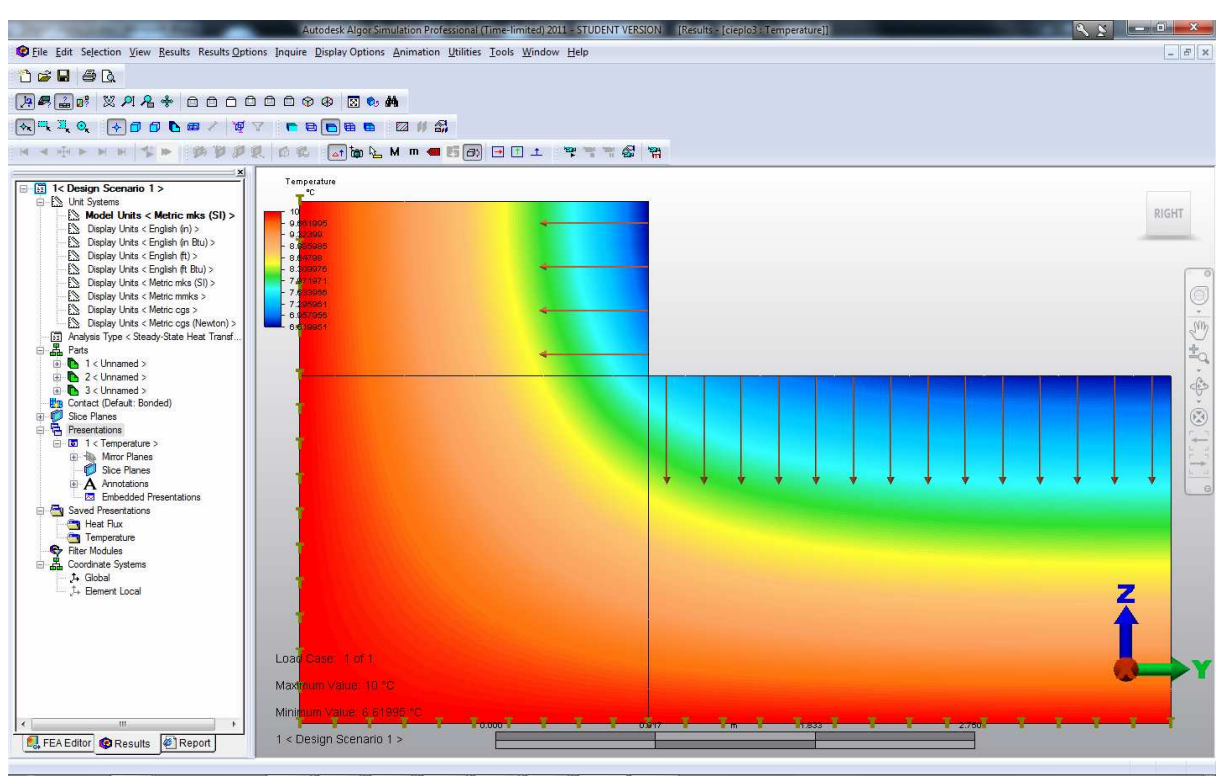

**Rys. 12: Domyślne wyniki analizy MES dla rzadkiej siatki**